## BRYNMAWR | E-MARKET

## **Faculty Shopping**

### **Contents**

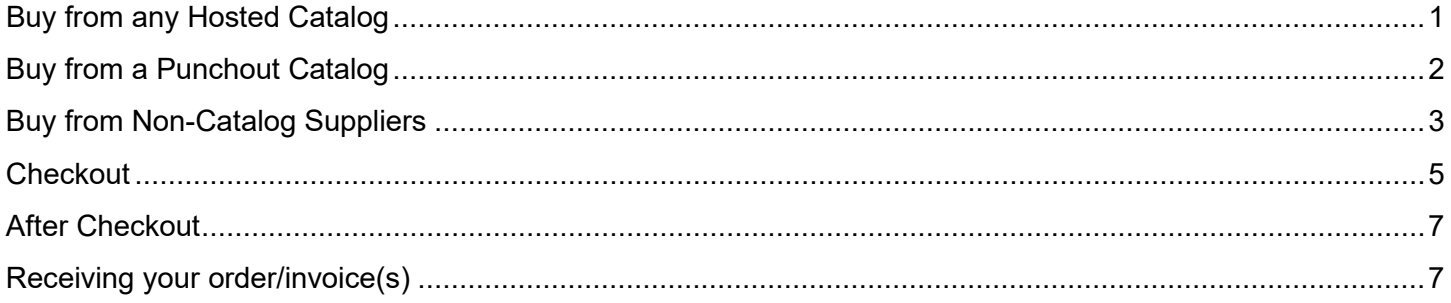

## <span id="page-0-0"></span>**Buy from any Hosted Catalog**

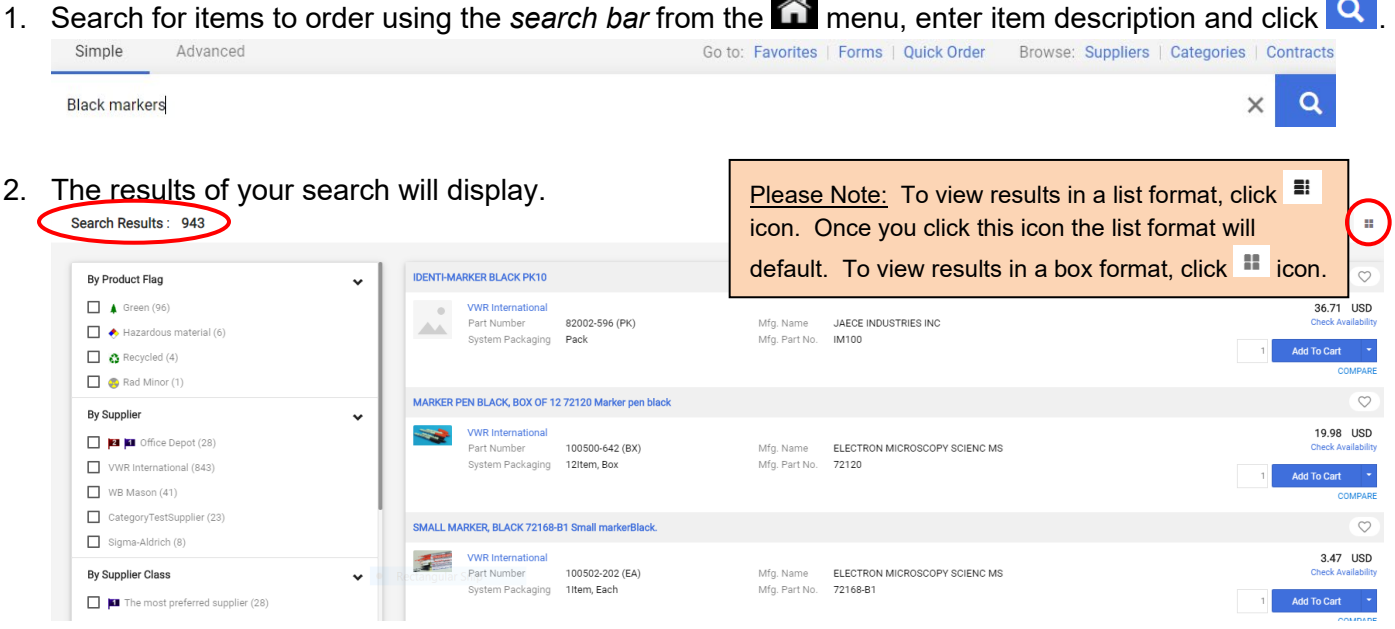

3. To reduce number of results, add one or more filters from the filters boxes on the left of the screen. Click on each options box to select your filter choice. Your filtered selections will automatically update.

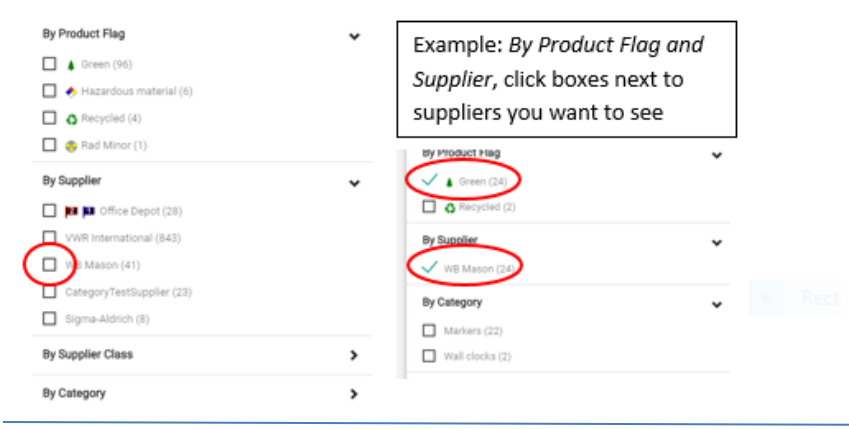

# BRYNMAWR | E-MARKET

## **Faculty Shopping**

4. To sort results (if there are less than 200), click on  $\Box$  next to BEST MATCH  $\bullet$  and choose how you want to sort.

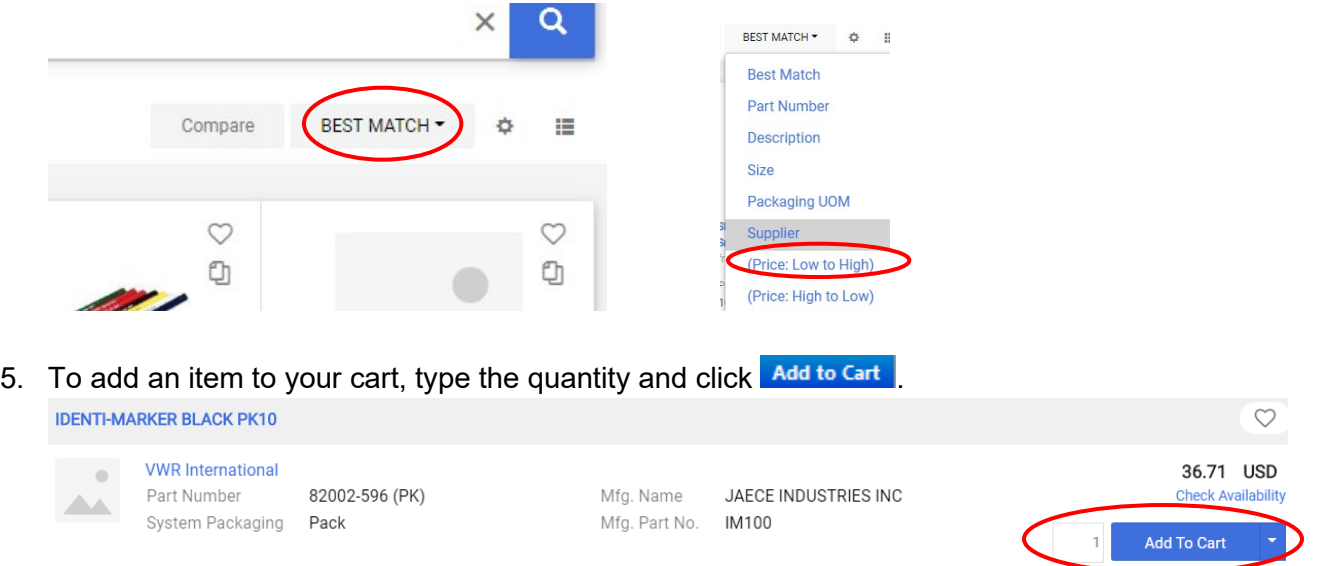

<span id="page-1-0"></span>6. Continue shopping and add more to your cart using any of the buying options or go to [Checkout.](#page-4-0)

### **Buy from a Punchout Catalog**

1. In the *Catalog Suppliers – Punchout* section of the **menu, click on supplier you wish to buy from.** Catalog Suppliers - Punchout

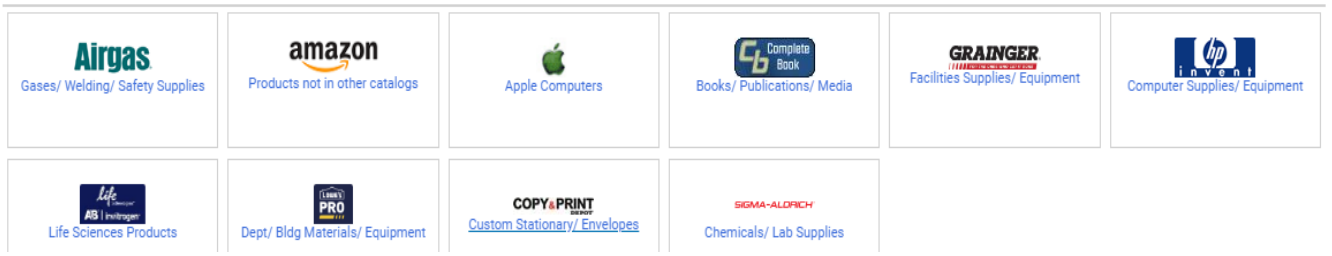

2. This screen below will appear temporarily.

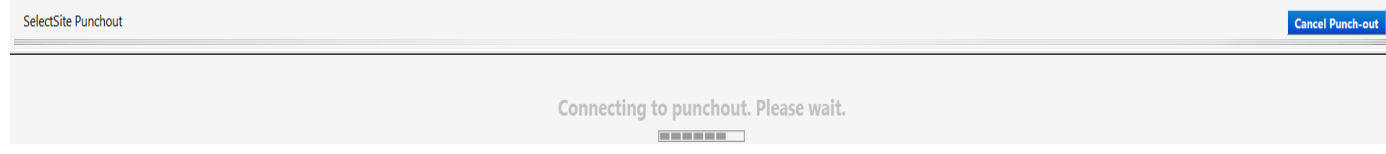

 $\checkmark$ 

#### BRYN MAWR | E-MARKET

#### **Faculty Shopping**

3. A new window will open with the Punch-out supplier's website.

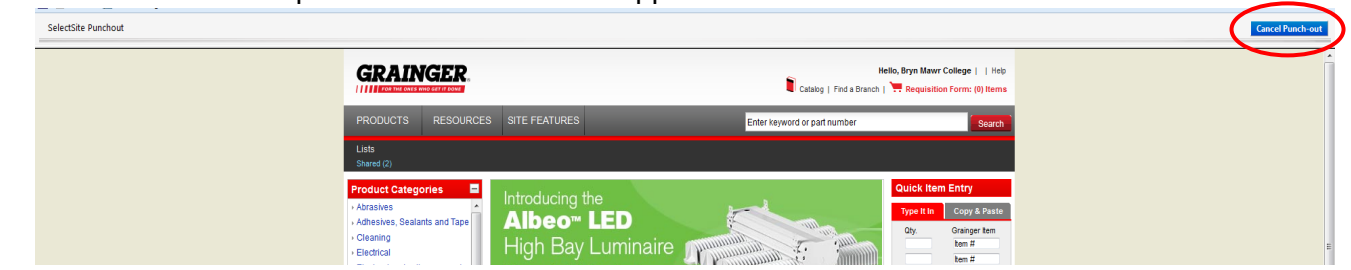

- 4. Each website will look different because it is a version of the supplier's actual website. So how you search, add items to your cart and complete your order will vary based on each website.
- 5. After completing your order, you will be brought back to BMC E-Market automatically.
- 6. To return to BMC E-Market without completing your order, click Cancel Punch-out
- <span id="page-2-0"></span>7. Continue shopping and add more to your cart using any of the buying options or go to [Checkout.](#page-4-0)

#### **Buy from Non-Catalog Suppliers**

- 1. Obtain catalog nbrs, descriptions and unit prices or request a supplier quote for what you want to buy.
- 2. In the *Non Catalog Suppliers/New Suppliers Forms* section of the **menu icon click on 1 form** below.
- *PO Order Form* (Recommended) Use this form if you want your order automatically sent to the supplier by E-Market.
- *PO Form– order already placed* Use this form if you already placed your order with the supplier outside of E-Market (ex. Phone call, website). This should be done rarely or in special situations.

Non Catalog Suppliers/New Suppliers - Forms

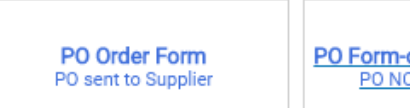

PO Form-order already placed PO NOT sent to Supplier

3. Enter Supplier Name in *Enter Supplier Info* section. A list of possible suppliers will appear based on what you are typing. To choose a supplier from the list click on their name.

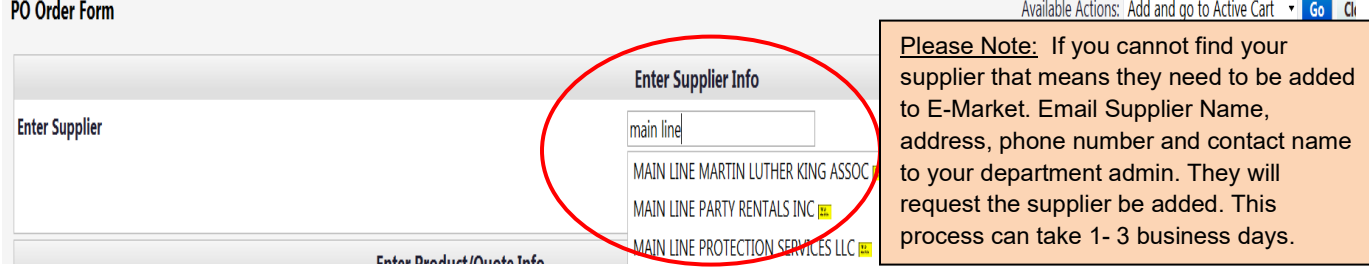

- 4. In the *Enter Product/Quote Info* section, enter in the following fields (required fields are underlined):
	- *Catalog Nbr/Quote Nbr or date* Enter the supplier's catalog number for product you wish to order. If you are ordering based on a quote, enter *Quote* and the quote number or date.
	- *Product/Service Description* Enter description for product or service, be as descriptive as possible.
	- *Quantity* Enter the number you would like to order of the item, i.e., 5 for 5 bags of dry ice.
	- *Unit Type* Defaults to *EA Each*, to change click on  $\mathbb{L}$  and choose from list.
	- *Unit Price* Enter unit price dollar amount.

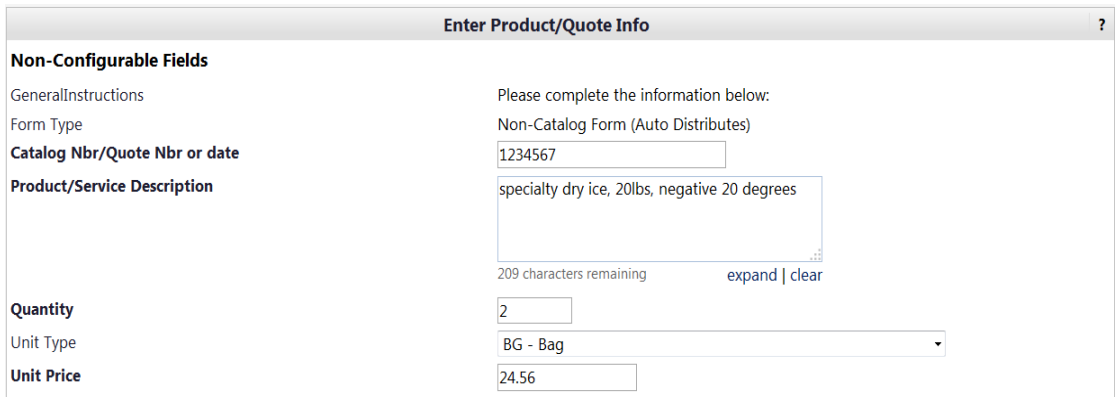

5. In the *Attach Quote or Other Info for Supplier* section click on **Addand attach the quote, etc.** 

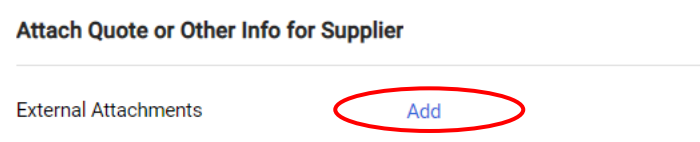

- 6. In the *Enter Optional Info* section, enter information in desired fields/check boxes if you wish.
- 7. If you are buying more than 1 item from this supplier, click the drop down  $\mathbb{R}$  that is attached to the available actions box at the top right of your screen and choose *Save and add another item*. If you are buying 1 item from this supplier, click on the extend and Go To Active Cart . Your form will be added, and you will be brought to your cart.

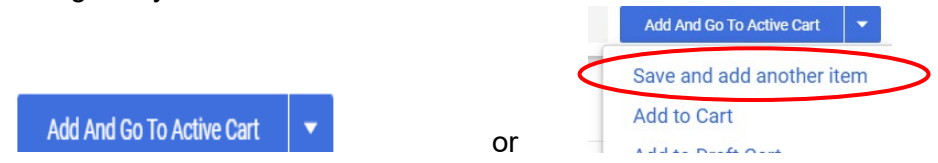

- 8. If you chose, *Save and add another item* the top of form should say *Form added to cart successfully.*  The Supplier's name will still be populated, just complete the *Enter Product/Quote Info* section for the next item.
- 9. After entering the last item, click the Add And Go To Active Cart
- November 2022 Questions? Contact bmcemarket@brynmawr.edu Page **4** of **7** 10. Continue shopping and add more to your cart using any of the buying options or go to [Checkout.](#page-4-0)

### <span id="page-4-0"></span>**Checkout**

1. When done shopping, if already in your cart, click Proceed to Checkout. If not already in your cart, click your cart  $\frac{1}{2}$  s,99 USD  $\overline{F}$  located in the header. A small window will appear and the items in your cart will be

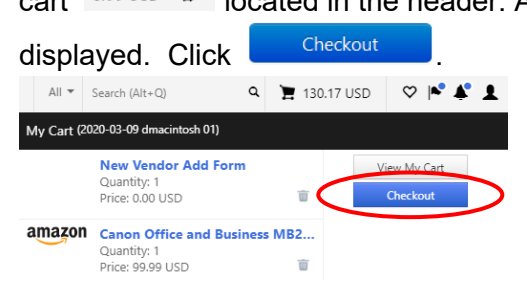

2. The *Summary* page opens. A *Requisition* number is assigned and appears at the top of the screen.

Requisition · 3642049

no value

3. In the *Accounting Codes* section, click or the Required to add BMC – Account Code and change BMC *– Fund*, *BMC – Dept* and/or *BMC – Project* if needed.

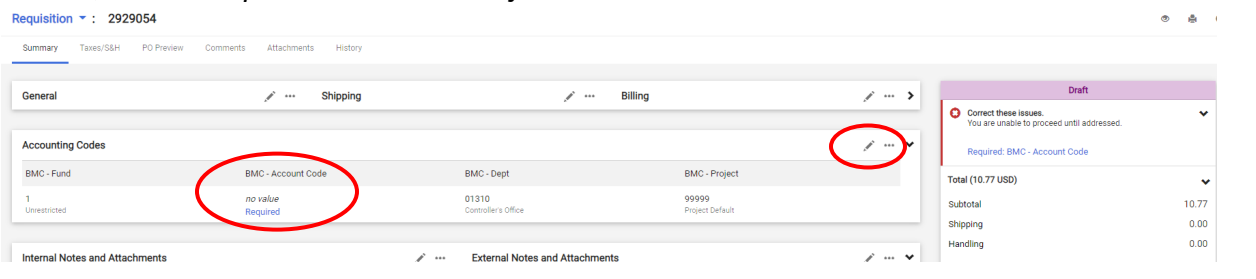

4. The *Edit Accounting Codes* window will appear. In the *BMC – Account Code* field **Fig.**, click the to choose from dropdown list or manually enter *BMC-Account Code*. Also, change any defaulted

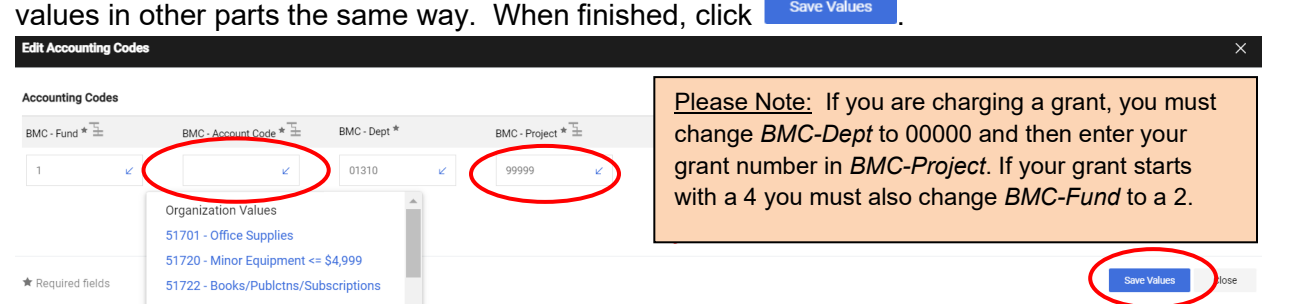

5. To charge more than 1 account number, click the  $+$  which appears when you hoover the cursor in the Accounting Codes edit box. Clicking + will add 1 more line. If, for instance, you want 5 lines, you would click  $\pm$  5 times. To delete a line, click  $\overline{m}$  on that line.

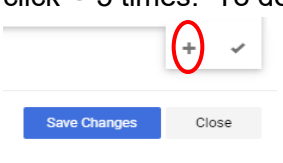

Click on the  $\boxed{\cdot}$  and choose how you want to split.

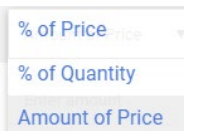

• Enter % or \$ amounts. Click . If *Split Total* does not equal the *Document subtotal* an error message will display.

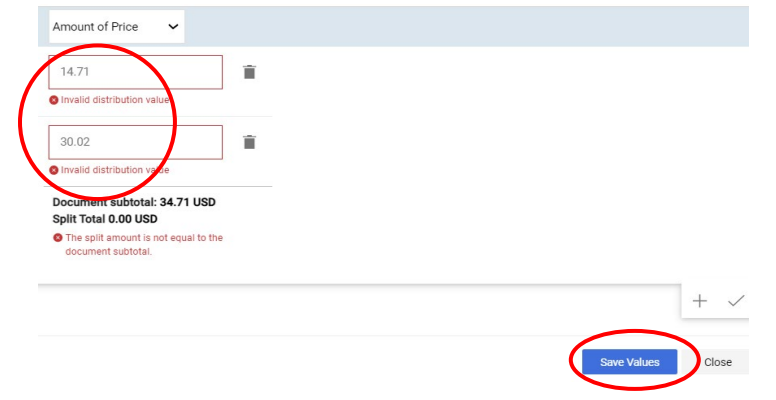

6. If you would like to add/change any other information in your cart, i.e., shipping address, click in that section, change the information, then click save

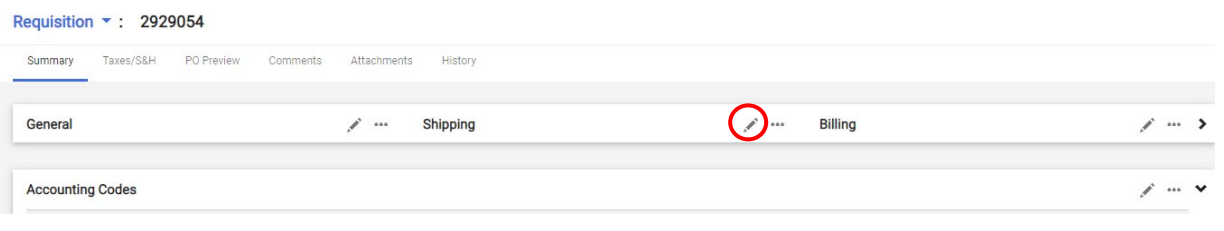

7. Click the  $\frac{1}{2}$  Assign Cart on the top right of the screen.

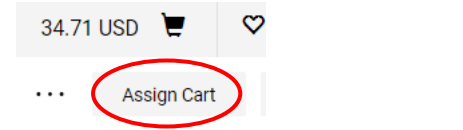

8. A small window will appear. To assign to your department admin's name that is displayed, click Assign You are done placing your order!

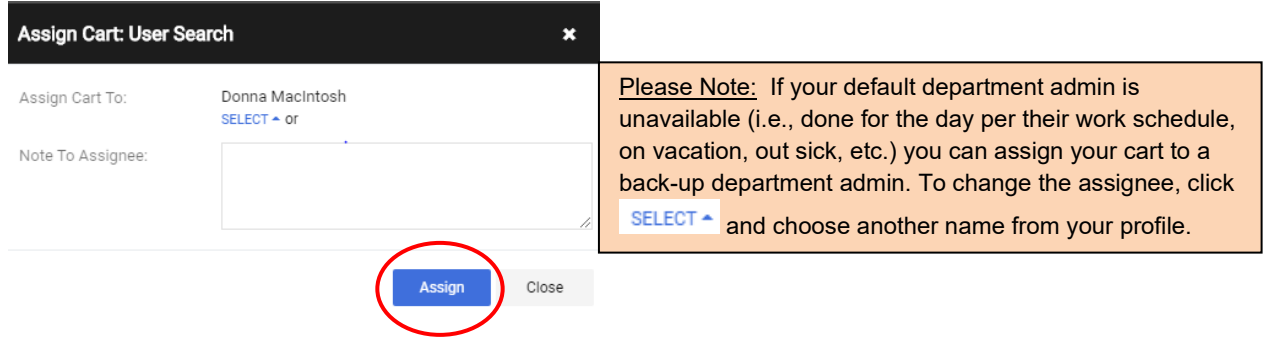

## <span id="page-6-0"></span>**After Checkout**

1. The following confirmation screen that contains the *Requisition number* will appear. Your department admin will be sent an email alerting them they need to review and place your order.

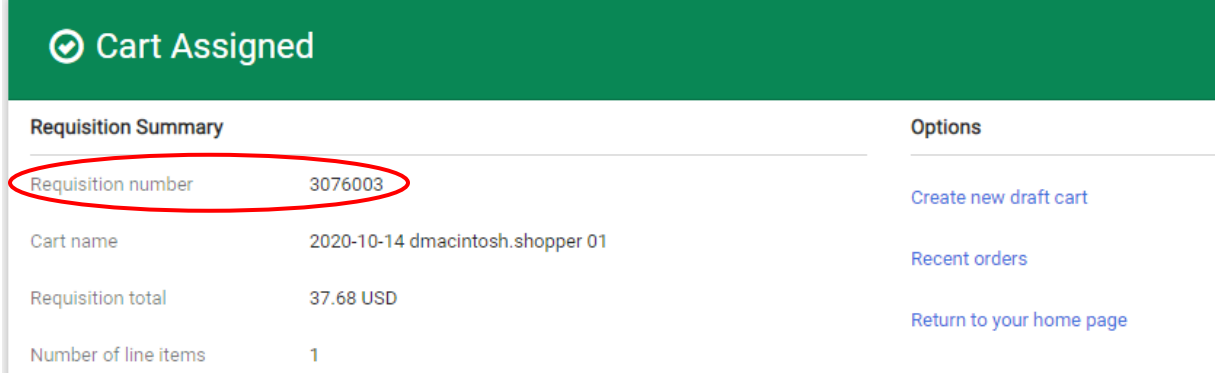

2. You will receive 1 email for each *Purchase Order* (PO) created from your requisition with the assigned PO number.

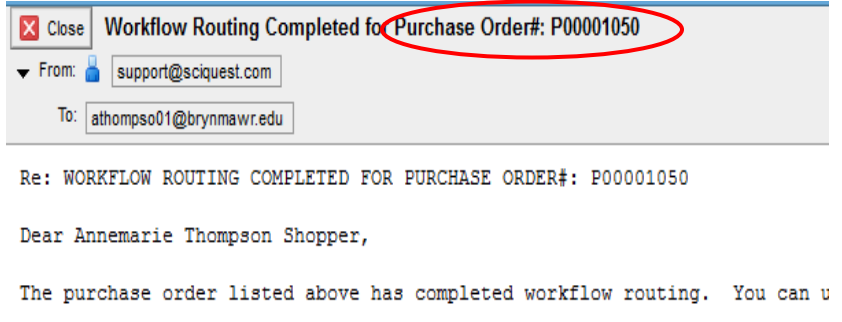

## <span id="page-6-1"></span>**Receiving your order/invoice(s)**

- 1. When you physically receive your order, review the paper packing slip for accuracy, then immediately send to your department admin. If a receipt has not been entered by your department admin within 5 days, you will begin receiving receipt reminder emails.
- 2. If you receive a paper PO invoice/credit memo, hand write PO number (if not already on paper) and provide to your department admin to scan then email to [accountspayable@brynmawr.edu](mailto:accountspayable@brynmawr.edu) (Preferred) or send by campus mail to Controller's Office-Accounts Payable.